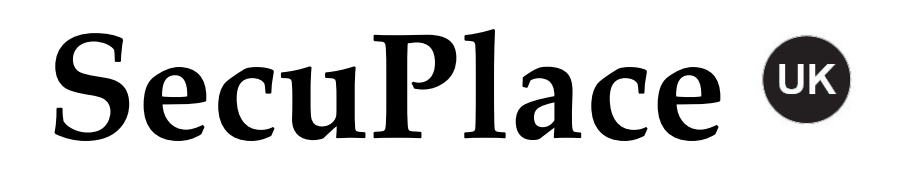

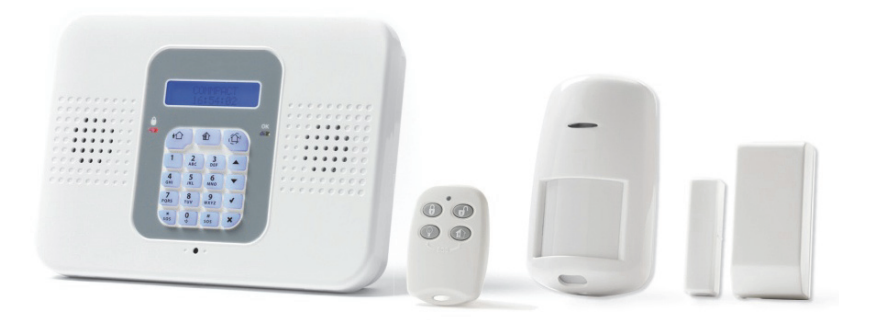

# Quick Start Guide

Visit us on the Web: www.electronics-line.com

For detailed installation and system information, refer to the SecuPlace Full Installation Manual at:

http://www.electronics-line.com/products/product/953

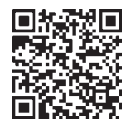

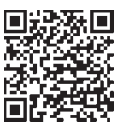

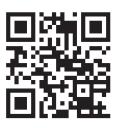

iOS app Android app EL website

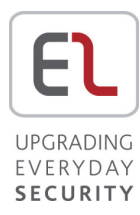

# **Table of Contents**

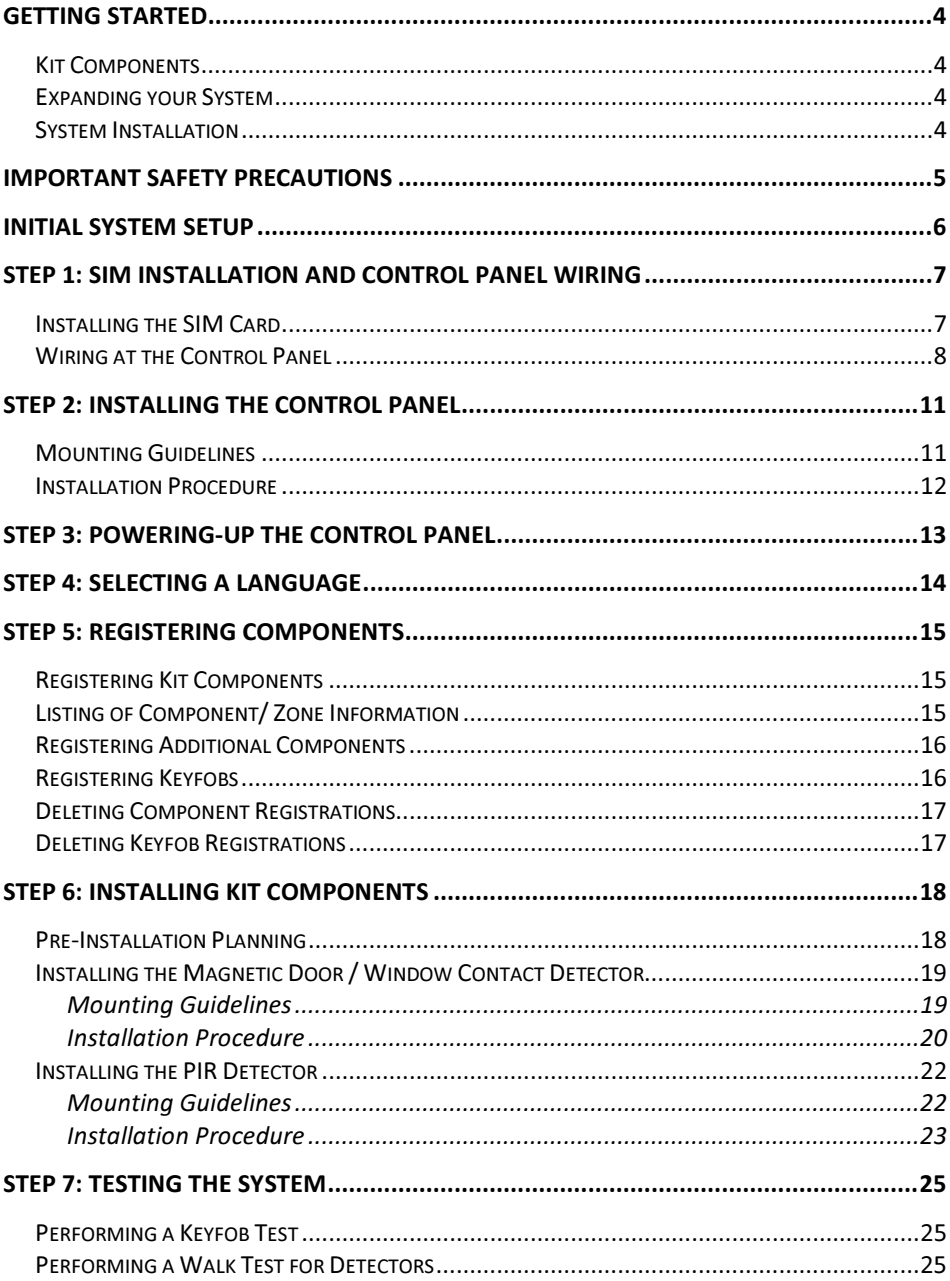

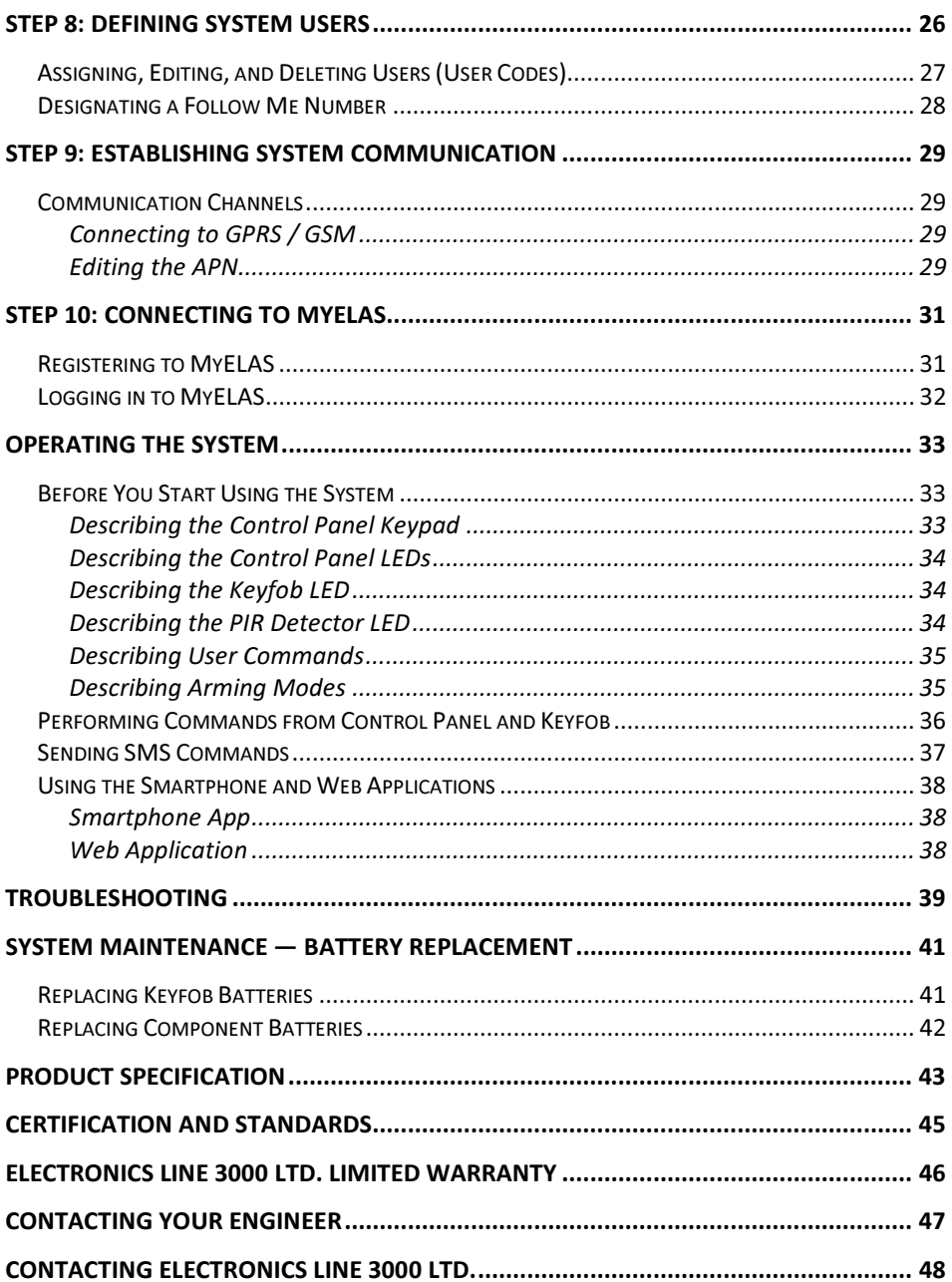

# Getting Started

# Kit Components

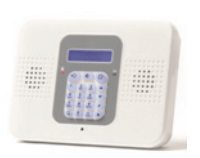

#### Control Panel

The control panel communicates with all system detectors and accessories, with the alarm receiving centre, and with users via Cloud-based Smartphone and Web-browser applications.

#### **Detectors**

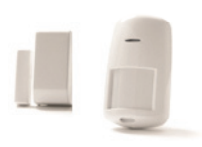

Detectors generate alarm events upon intrusion detection. Magnetic door / window contact detectors serve to protect doors and windows, while PIR (Passive Infra-Red) motion detectors serve to protect designated zones. A large selection of other (optional) Electronics Line detectors can also be installed.

#### Keyfobs

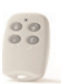

Keyfobs are hand-held mini-remote control transmitters that enable arming / disarming the system, sending panic alarms and medical assistance alarms.

# Expanding your System

This kit contains the necessary components required to operate your security alarm system, however you can enhance and customize your system by adding additional components – up to a maximum of 32 detectors and sensors, 19 keyfobs, 4 repeaters (range extenders), 4 keypads, and 1 alarm sounder. Visit the EL website for more information at: www.electronics-line.com. Also, see *Product Specification* on page 43 for further system details.

# System Installation

It is recommended to have your system installed by a professional, such as an alarm system engineer or electrician.

# Important Safety Precautions

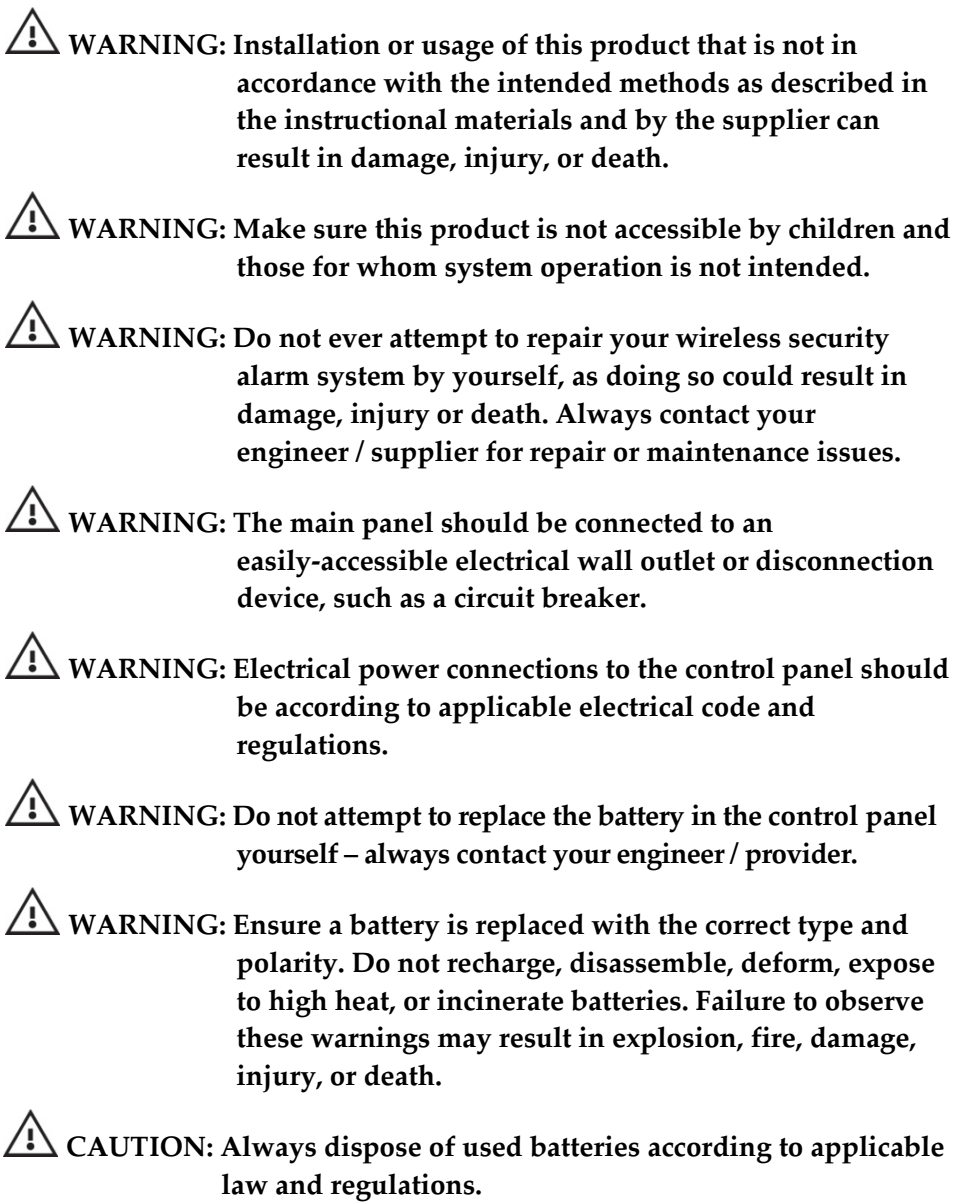

### Initial System Setup

The following steps are required to initially set up your system for operation:

Step 1: SIM Installation and Control Panel Wiring

Step 2: Installing the Control Panel

Step 3: Powering Up the Control Panel

Step 4: Selecting a Language

Step 5: Registering Components

Step 6: Installing Kit Components

Step 7: Testing the System

Step 8: Defining System Users

Step 9: Establishing System Communication

Step 10: Connecting to MyELAS

# Step 1: SIM Installation and Control Panel Wiring

 $\frac{1}{2}$  WARNING: Make sure the control panel is NOT connected to an electrical power supply when performing SIM installation and wiring.

 $\sqrt{N}$  WARNING: Make sure to comply with all applicable electrical code and regulations.

 $\angle$  CAUTION: If your system does not have a SIM card pre-installed, install it before applying electrical power to the control panel.

# Installing the SIM Card

A SIM card must be installed to enable GPRS communication. Access is from the back-side of the control panel, which enables the SIM card to be installed without having to open the panel (see illustration on page 9).

Alternatively, if you have any wiring to be done at the control panel, when you open the control panel for the wiring tasks, you can also install the SIM card at the same time.

 $\blacktriangleright$ To install a SIM card:

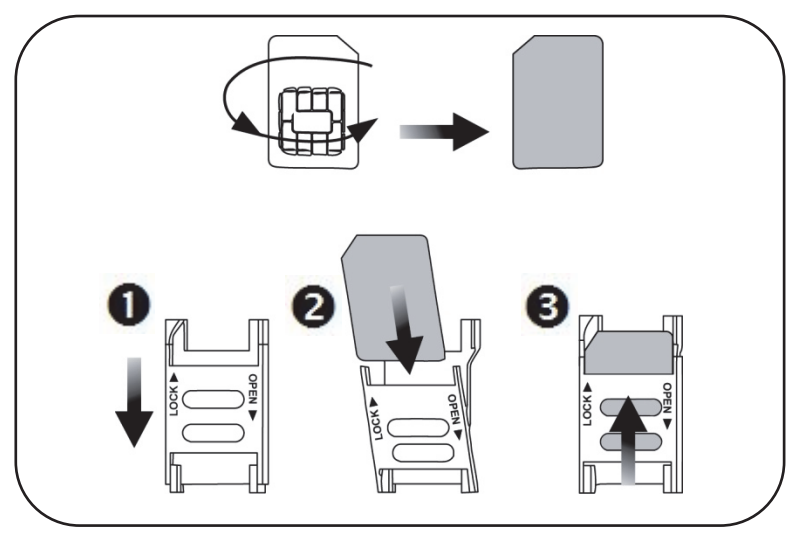

# Wiring at the Control Panel

- $\blacktriangleright$  To perform wiring at the control panel:
	- 1. Make sure the control panel is NOT connected to an electrical power supply, and then open it as follows; both covers remain connected to each other with a ribbon cable (do not detach):

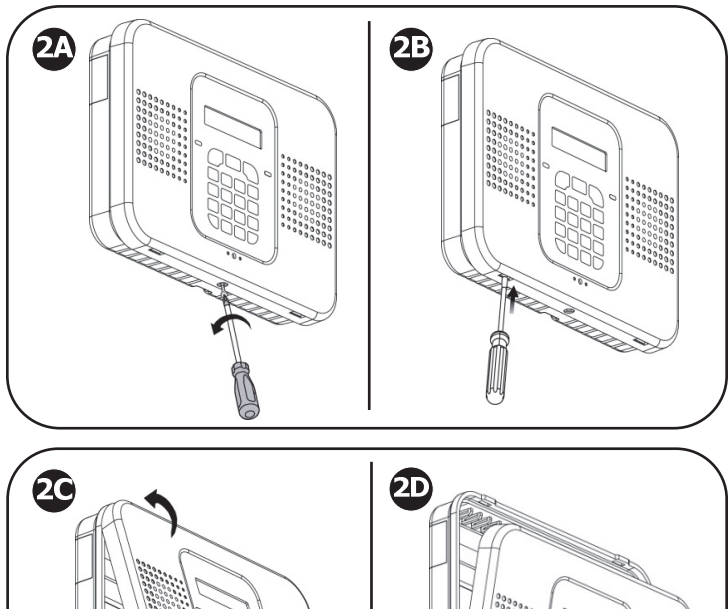

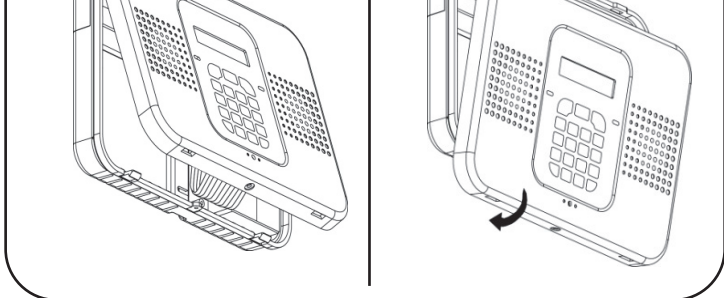

- $\boldsymbol{\Phi}$ Remove and retain the screw on the cover.
- œ Release the right and left tabs (left location shown).
	- Detach the cover from the bottom-facing side.
	- Detach the cover from the top-facing side.

20  $\bf \Phi$  2. At the back side of the control panel, route the AC power cable through the wiring outlet:

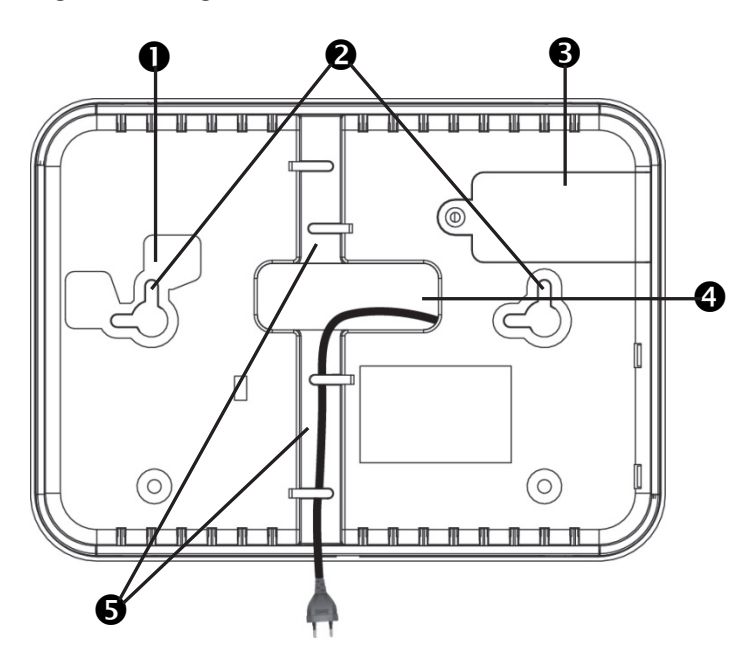

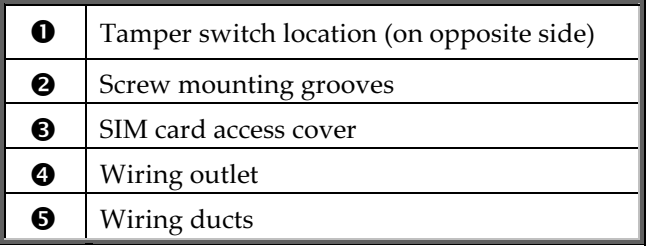

3. Connect the AC power cable leads to the AC terminals, ensuring the correct live [L] and neutral [N] wiring, as shown in the following illustration on page 10.

NOTE: For the AC power cable wiring colors, refer to the applicable electrical code for the country / region of installation.

4. Secure the AC power cable onto the PCB using the provided cable clamp, screw and washer and then route the cable through one of the wiring ducts:

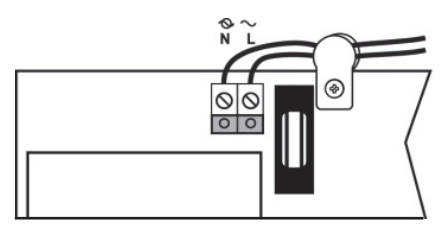

5. At the terminal block connect wire leads for the relevant connections, as required:

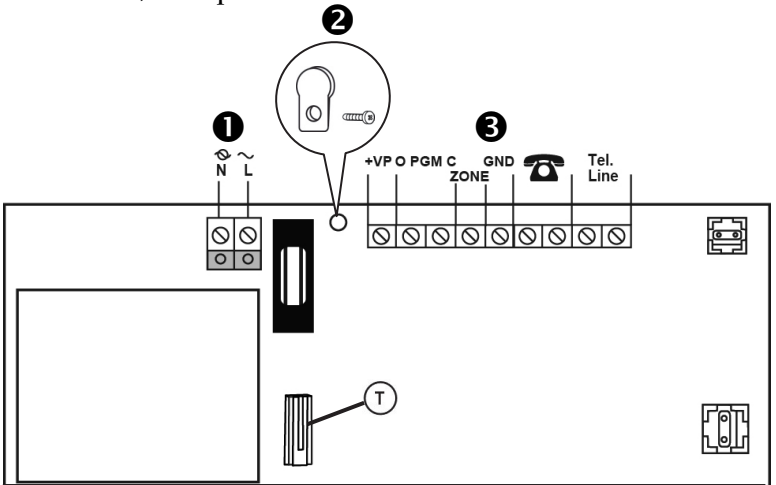

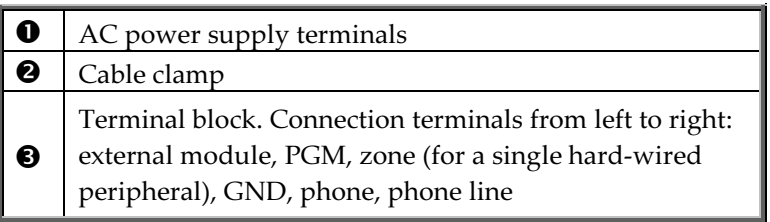

- 6. If the SIM card has not been installed yet, install it now directly onto the PCB in order to enable GPRS / GSM communication (see Installing the SIM Card, page 7).
- 7. When all control panel wiring and the SIM card installation tasks are finished, close up the control panel casing. Make sure the tabs on the cover snap into place into their respective grooves, and then re-install the small screw back onto the front cover.
- 8. Mount the control panel onto the wall (see Step 2: Installing the Control Panel, page 11).

# Step 2: Installing the Control Panel

# Mounting Guidelines

When installing, make sure the control panel is:

- • Accessible to all external connections for telephone and electrical power supply, and additional (non-kit) Electronics Line components.
- • In a central location, in relation to the wireless components your system will be using, with a minimal distance from the components
- At a location where the GSM signal is adequately strong
- • Near the entry/exit door of the secured site, in order to allow enough time for leaving after arming the system
- • Out-of-sight of would-be intruders, and out-of-reach of unintended users (such as children)
- At a location with a minimal number of obstacles between the control panel and the detectors. Metal-based construction materials, such as thick or steel-reinforced concrete walls can reduce the RF signal strength.

# Installation Procedure

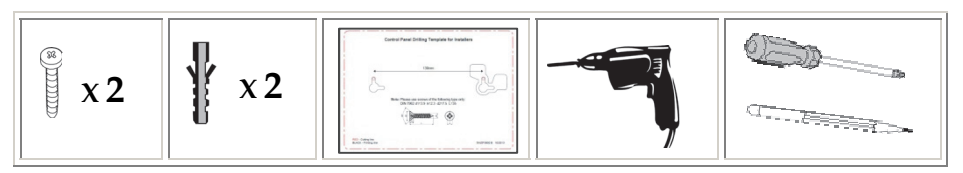

# $\sqrt{\frac{1}{N}}$  WARNING: Make sure the control panel is NOT connected to any electrical power supply.

#### $\blacktriangleright$ To install the control panel:

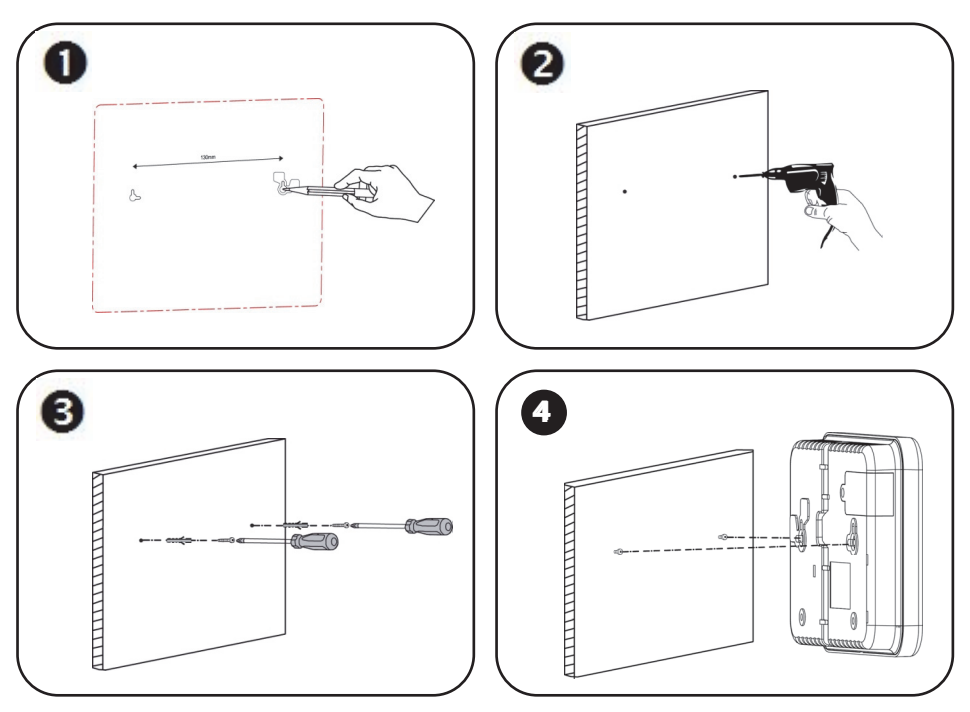

IMPORTANT: When mounting, although the screws enter the control panel's elbow grooves in the center as shown below, the screw holes / screws must be positioned at the upper-most location on the elbow grooves:

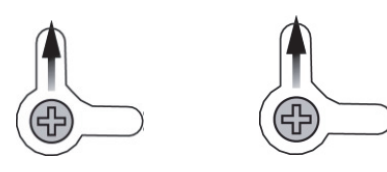

# Step 3: Powering-Up the Control Panel

After performing all wiring tasks at the control panel, installing the SIM card, and installing the control panel, you can now power-up the control panel.

NOTE: After initial power-up, any subsequent removal of the control panel from the wall will trigger a tamper alarm.

NOTE: Ignore any low battery message that may display while powering-up. This indicates the control panel backup battery needs recharging, however the system will operate normally using its AC power supply.

#### > To power-up the control panel:

Apply electrical power to the control panel with the AC power cable, or at the circuit breaker switch; you will be prompted by the control panel display to select a language (see Step 4).

# Step 4: Selecting a Language

Upon initial control panel power-up, you will be prompted to select the language and default options.

#### > To select a language:

- 1. At first installation, after control panel power-up, SELECT LANGUAGE displays on the keypad.
- 2. Use  $\boxed{\blacksquare}$  to scroll to the language you would like to display at the control panel, and then press  $\boxed{\cdot}$ .
- 3. Press  $\Box$  to set for www.MyELAS.com (default); INITIALIZING, and then DISARMED display.

#### IMPORTANT: If SYSTEM NOT READY, SYSTEM TROUBLE or TAMPER

ALARM also display, they indicate there are trouble messages (use  $\boxed{\blacktriangleright}$  to scroll and view). However, these messages could be due to reasons which may resolve automatically after a short time, thus it is recommended to wait until after you have completed all (10) initial system setup steps before troubleshooting.

# Step 5: Registering Components

All components used in your system (detectors, keyfobs, and other wireless devices) must be registered in order to be recognized by the system.

# Registering Kit Components

Your kit comes with pre-registered components. Perform the following to complete the registration process.

NOTE: For the kit-supplied keyfob, see Registering Keyfobs, page 16.

- 1. Open each component (see the illustrations on pages 18 and 21)
- 2. Remove the battery protector strips / install the batteries; a chime sounds indicating the control panel recognizes the component.
- 3. Put the component covers back on.

NOTE: The factory-assigned zone numbers for the kit-supplied components are listed below. It is recommended to write down their locations / descriptions as well.

# Listing of Component/ Zone Information

It is important to retain this listing for future reference, for example, when performing a walk test, or when bypassing zones. Fill in the zone location and label (description) according to where you install the components.

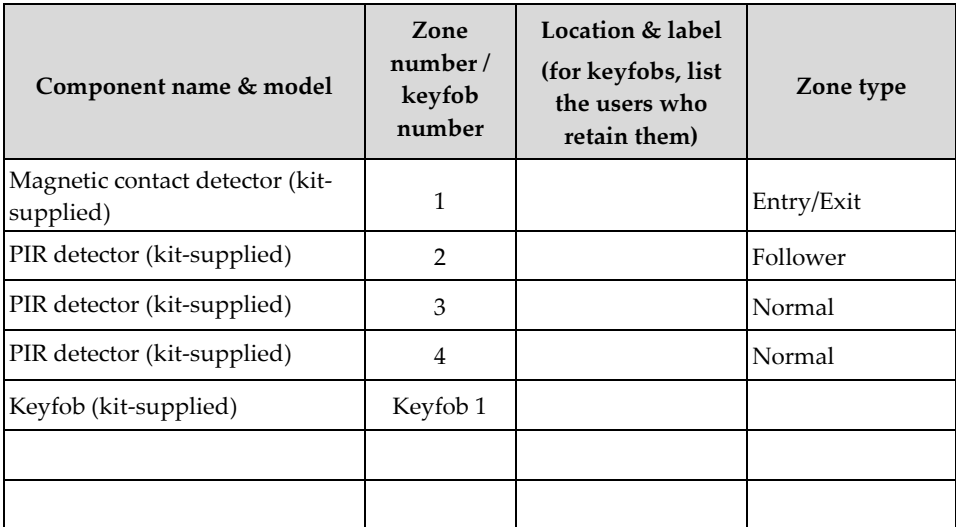

# Registering Additional Components

For additional components added to your system, register them as follows: NOTE: For additional keyfobs, see Registering Keyfobs, page 16.

#### > To register additional components:

- 1. Remove the component cover.
- 2. At the control panel, press and hold  $\boxed{\cdot}$  for about 3 seconds (disregard the ENTER USER CODE message) until REGISTER and TRANSMIT 1 display.
- 3. Now remove the battery protector strip (if you have to remove the battery in order to do this, make sure the battery is then inserted in the component with the correct polarity); TRANSMIT 2 displays.
- 4. Press the component's tamper switch and then release it; the (automatically-generated) zone number and SAVE? display.

IMPORTANT: In the listing provided write down the zone number, component name, and its location / description.

- 5. Press  $\bigcup$  to save the registration, or press  $\bigotimes$  to cancel.
- 6. Attach the (registered) component's cover correctly in place.
- 7. Repeat this procedure from step 3 to register the next component, or if finished, press  $\mathcal{V}$  to exit the registration mode.

# Registering Keyfobs

- > To register keyfobs:
	- 1. At the control panel, press and hold  $\Box$  for about 3 seconds (disregarding the ENTER USER CODE message) until REGISTER and TRANSMIT 1 display.
	- 2. Press any keyfob button; REGISTER and TRANSMIT 2 display.
	- 3. Press the same keyfob button again; the keyfob number and SAVE? display.

IMPORTANT: In the listing provided write down the keyfob number, and the user who retains it.

- 4. Press  $\bullet$  to save the registration, or press  $\bullet$  to cancel.
- 5. Register the next device, or if finished, press  $\mathcal{F}$  to exit the registration mode.

# Deleting Component Registrations

If you no longer use a system component, you must "delete" its registration to the control panel.

#### > To delete a component registration:

- 1. Remove the cover from the component.
- 2. At the control panel press  $\mathbb{F}$  for about 3 seconds until DELETE and TRANSMIT 1 display.
- 3. Press the component's tamper switch; DELETE OK? displays.
- 4. Press  $\bigcirc$  to delete the registration, or press  $\bigcirc$  to cancel the deletion request.

# Deleting Keyfob Registrations

If you no longer use a keyfob, you must "delete" its registration to the control panel.

#### > To delete a keyfob registration:

- 1. At the control panel, press  $\mathcal{F}$  for about 3 seconds until DELETE and TRANSMIT 1 display.
- 2. Press any button on the keyfob twice; the keyfob number and DELETE OK display.
- 3. Press  $\Box$  to delete the registration, or press  $\Box$  to cancel the deletion request.

# Step 6: Installing Kit Components

# Pre-Installation Planning

Before installing system components, to ensure optimal system performance, determine which areas need to be protected and the best locations for installing the components.

# Installing the Magnetic Door / Window Contact Detector

The magnetic door / window contact detector has two parts – a transmitter, and a magnet. It can be installed at the entry / exit door of a secured site, to a window, a sliding door, or at any similar entrance that could be accessed by an intruder.

#### Mounting Guidelines

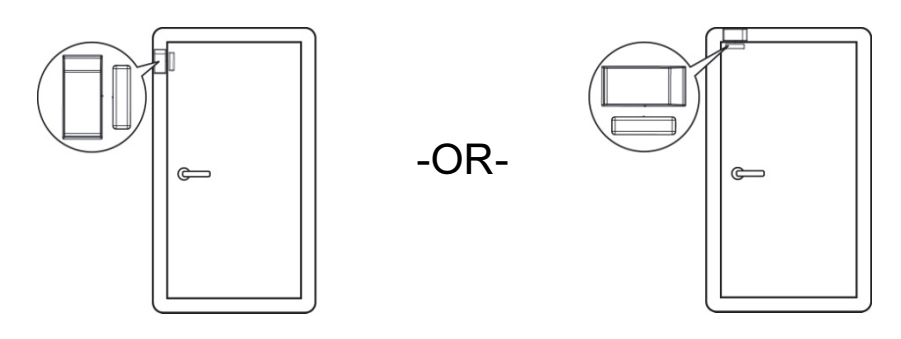

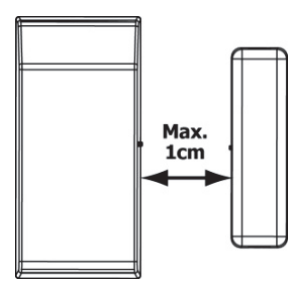

Transmitter Magnet

NOTE: It is recommended to affix the transmitter to the non-moving part of the door or window (such as to the door frame / window frame), and to affix the magnet to the moving part.

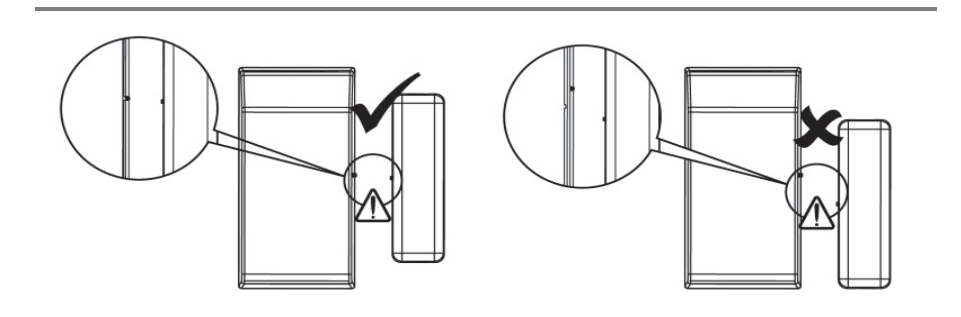

# Installation Procedure

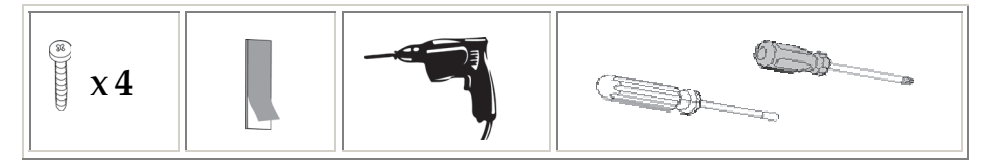

NOTE: If the transmitter is installed using adhesive strips, the back tamper switch will not be operational.

NOTE: For installing the transmitter with adhesive strips, skip to step 4B in the following procedure.

#### $\blacktriangleright$ To install the transmitter and magnet:

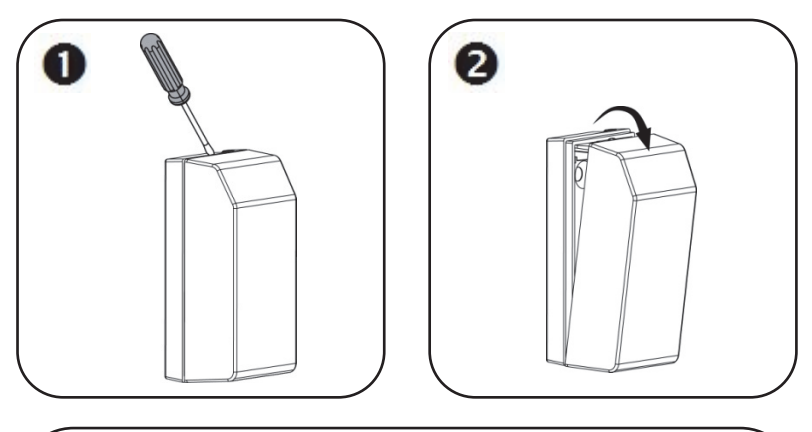

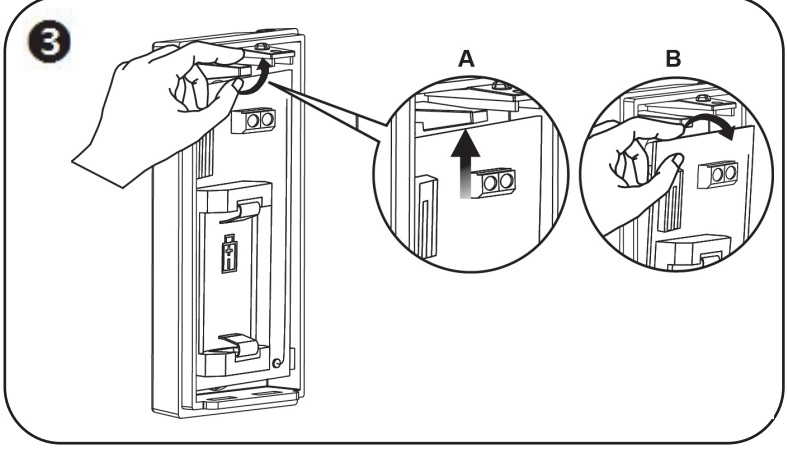

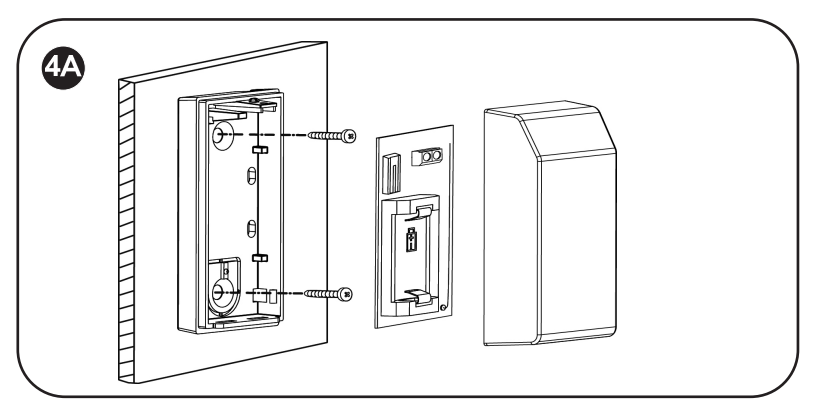

-OR-

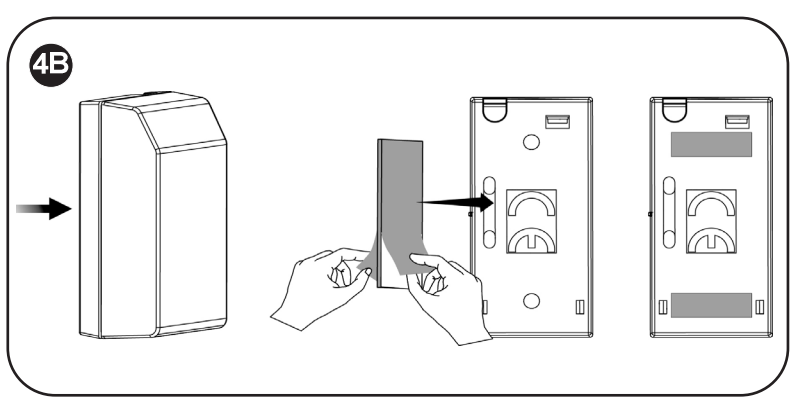

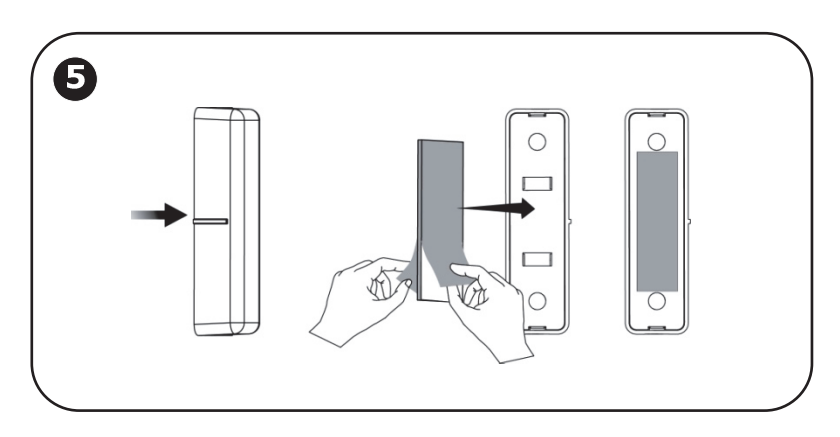

# Installing the PIR Detector

The wireless PIR (Passive Infra-Red) detector detects movement for up to 11 metres (36 feet) indoors. The Pet immunity (PI) model is designed to not trigger alarms by small pets that weigh up to 36 kilograms (80 pounds).

#### Mounting Guidelines

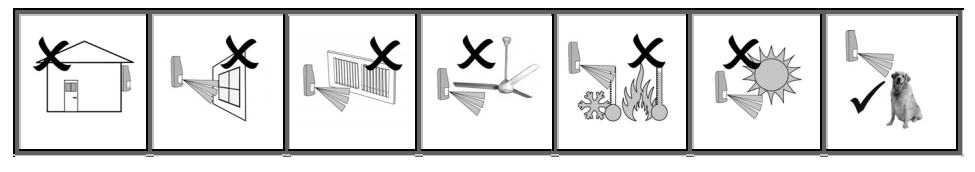

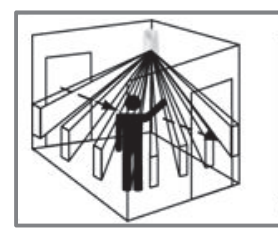

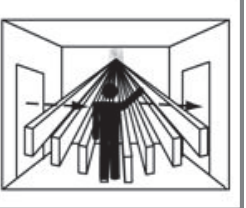

Avoid mounting a PIR PI detector in a location where a pet can come within reach of the detector by climbing on furniture or other objects.

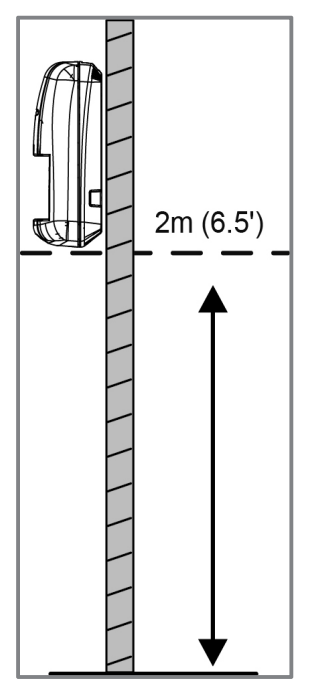

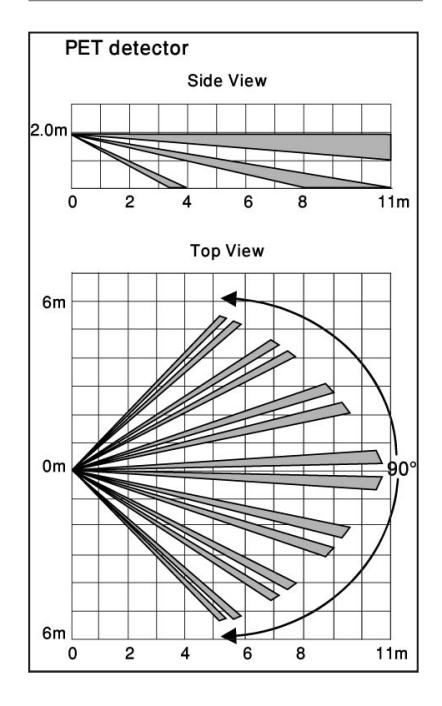

### Installation Procedure

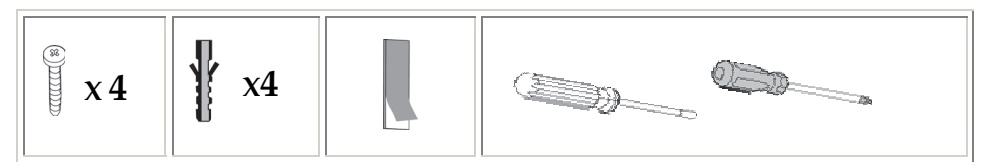

 $\blacktriangleright$ To install a PIR detector:

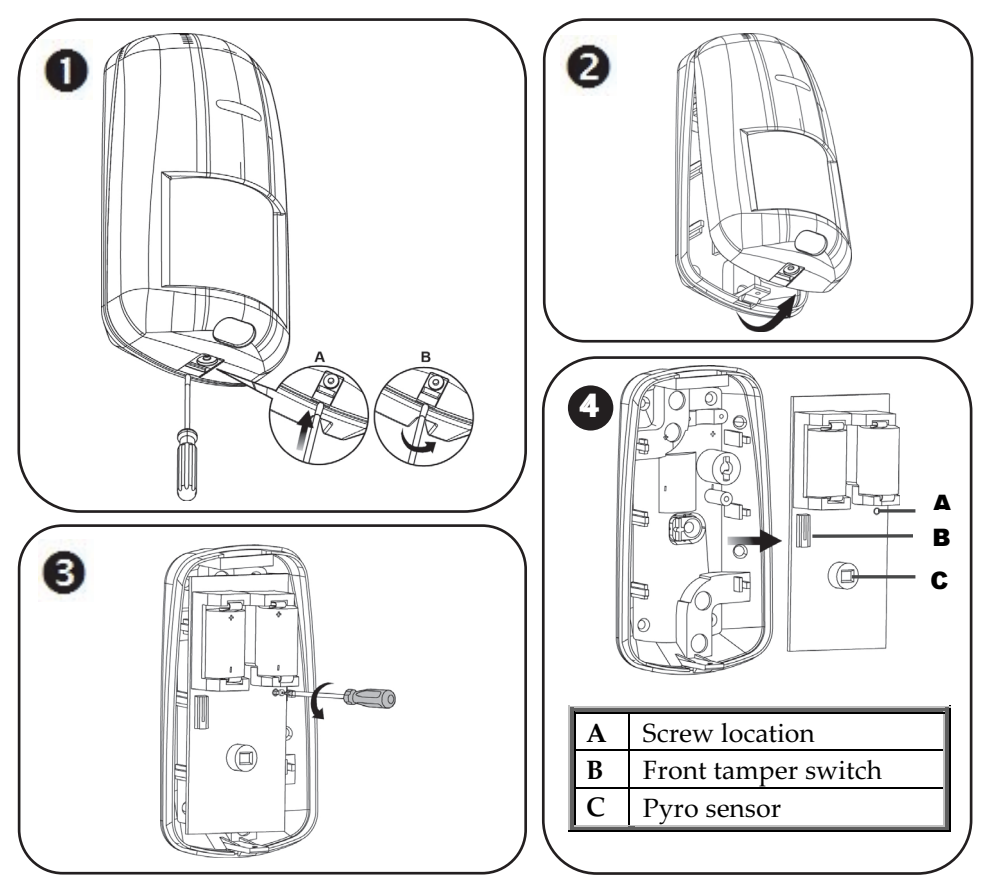

#### NOTES:

- •Retain the screw for use when re-installing the PCB
- •Do not touch the front of the pyro sensor
- • An additional battery (purchased separately) can also be used to extend the operational duration (size ½ AA, 3.6 V, lithium). Check the EL website for information on battery updates.

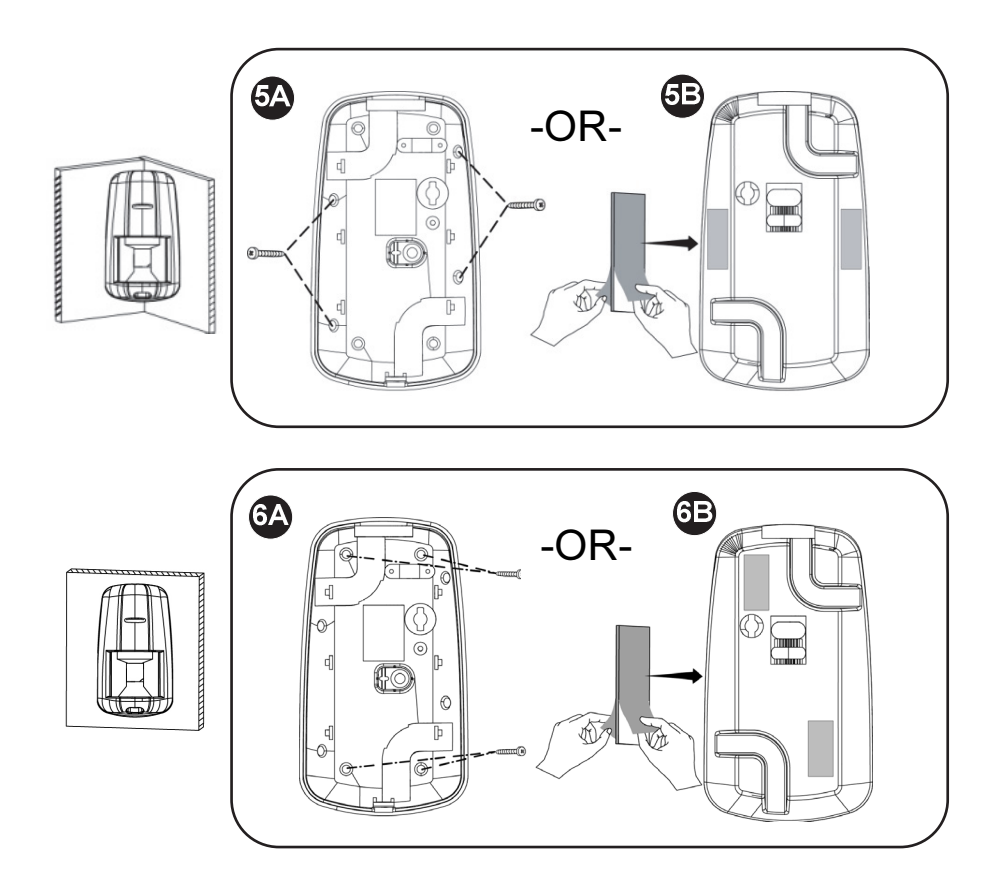

# Step 7: Testing the System

It is recommended to test all system components (kit-supplied and additional) to ensure correct operation.

# Performing a Keyfob Test

Test keyfobs by pressing the arming / disarming buttons to observe whether the respective chimes are heard, and whether the control panel display indicates arming/disarming.

# Performing a Walk Test for Detectors

For PIR and magnetic door / window contact detectors, perform a walk test. This entails arming the system, then walking through all PIR-protected zones and also opening all magnetic contact-protected doors and windows – with the intent of triggering the alarms, to ensure the components are working correctly.

#### > To perform a walk test:

- 1. At the control panel, press  $\boxed{\bullet}$ .
- 2. Enter the engineer code (default is 1111) or master code (default is 1234).
- 3. Enter 7 > 0 > 6; all registered PIR and magnetic door / window contact detectors display chronologically, according to when registered. Scroll using  $\boxed{\blacksquare}$  to view them all.

NOTE: Before doing the walk test, keep in mind that a PIR detector needs 90 seconds for warming up for after battery installation.

- 4. Make sure nobody is in the armed zones when you initiate the walk test, otherwise it may take up to 4 minutes to reset the PIRs.
- 5. Walk through all armed zones to trigger alarms for each PIR detector, and also open the doors/windows for each magnetic contact detector. When the system receives a transmission signal from a detector, it will no longer display on the control panel (indicating the detector is working correctly).

# Step 8: Defining System Users

The system supports up to 31 users, and each user needs to be assigned a unique 4-digit user code. A valid user code is required to perform most system operations.

NOTE: Controlled codes communicate system commands to the alarm receiving centre, whereas non-controlled codes do not communicate system commands to the alarm receiving centre.

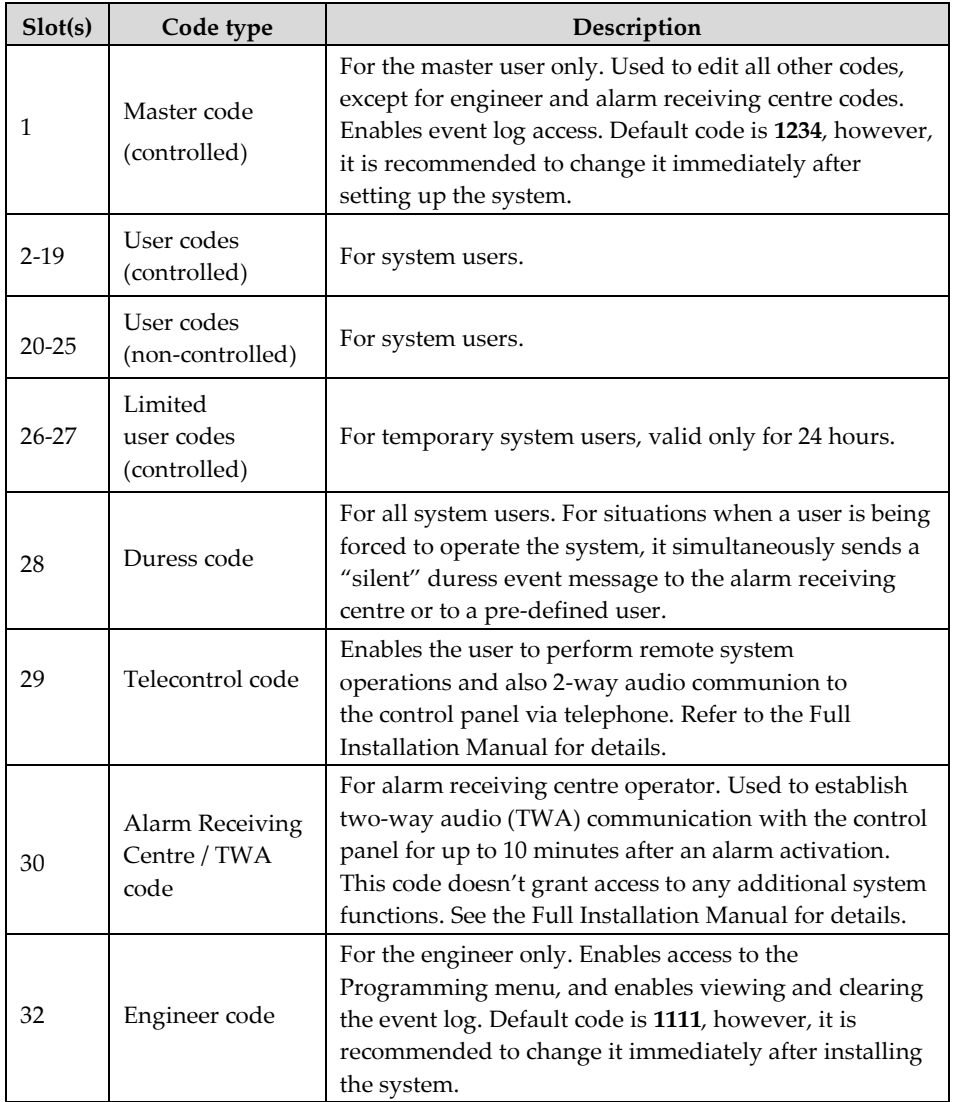

# Assigning, Editing, and Deleting Users (User Codes)

System users (user codes) are typically designated from MyELAS (see Step 10: Connecting to MyELAS, page 31). Alternatively, they can be assigned from the control panel.

NOTE: At initial system installation, it is highly recommended that the master user and engineer edit their default codes to be ones that are unique and confidential.

NOTE: Master and engineer codes cannot be deleted.

#### > To assign, edit, and delete user codes:

- 1. At the control panel, press  $\Box$ , and then enter the master code (default is 1234) or the engineer code (default is 1111).
- 2. Use  $\boxed{\bullet}$  to scroll to 4. USER CODES, and then press  $\boxed{\bullet}$ .
- 3. Use  $\boxed{\blacksquare}$  to scroll to the specific code slot that you would like to assign, edit or delete (see chart above for the available slots and their descriptions), and then press  $\cup$ .
- 4. Scroll and select either: 1. EDIT CODE (to change or delete a code) or 2.DESCRIPTOR (to change the code description / name), and then press  $\boxed{\cdot}$ .
- 5. Enter either the changed code or the changed code description as follows:
	- •Use  $\boxed{\bullet}$  to move from character to character on the display (or wait a second after entering a character to automatically move to the next space).
	- • Press any button repeatedly to toggle between the letters and number printed on it.
	- •Press  $\left[\frac{n}{s} s\right]$  to delete a character.

NOTE: If you want to delete a code, change (edit) it to 0000.

6. Press  $\Box$  to confirm.

# Designating a Follow Me Number

You can designate the cell phone number of a system user to receive SMS Follow Me notifications of system events.

#### > To designate a Follow Me number:

- 1. At the control panel, press  $\Box$  and then enter the master code (default is 1234) or the engineer code (default is 1111).
- 2. Use  $\boxed{\bullet}$  to scroll to 5. FOLLOW ME #, and then press  $\boxed{\bullet}$ .
- 3. Enter the cell phone number (including area code), and then press  $\boxed{\cdot}$

NOTE: To edit the Follow Me number, scroll to 5. FOLLOW ME #, and then press  $\Box$  Use  $\Box$  to move from digit to digit on the display, while you enter the changed cell phone number. Press  $\left[\overline{\mathbf{f}}_s\right]$  to delete a digit.

# Step 9: Establishing System Communication

# Communication Channels

Connection to GPRS / GSM (the default communication channels) enables using the Cloud—the Electronics Line Application Server (MyELAS) to handle all communication between the system and Smartphone / Web application users. It enables remote system monitoring and control, such as system arming / disarming, receiving e-mail, SMS, and voice notifications, as well as viewing the event history log.

### Connecting to GPRS / GSM

#### - To connect to GPRS / GSM:

- 1. Make sure the SIM card is installed (see Installing the SIM Card, page 7).
- 2. If your default APN (Access Point Name) is not set to INTERNET (or if you are not sure what the APN is set to), then go into the edit menu to view and/or edit the APN to be INTERNET. Also, if your cellular provider has provided a user name and password, you will need to enter that information as well (see Editing the APN, page 29).

#### Editing the APN

#### $\blacktriangleright$ To edit the APN:

- 1. At the control panel keypad, press  $\Box$  and then enter the engineer code (default is 1111).
- 2. Enter 9 > 5 > 7 > 6 > 1; INTERNET displays by default.
- 3. Either press  $\Box$  to select the default APN name **INTERNET**, or if the cellular provider has supplied a different APN name, enter that instead:
	- •Use  $\Box$  to move from character to character on the display (or wait a second after entering a character to automatically move to the next space).
	- • Press any button repeatedly to toggle between the letters and number printed on it.
	- Press  $\left[\begin{matrix} \frac{1}{s} \\ \frac{1}{s} \end{matrix}\right]$  to delete a character.
- 4. After your entry, press  $\boxed{\cdot}$ . USER NAME appears.
- 5. If you have not been provided with a user name and password by the cellular provider, then press  $\mathcal{V}$  to exit the APN editing. Do not create and enter your own user name or password.
- 6. If you have been provided with a user name and password by the cellular provider, enter them both (and after each entry press  $\cup$ ): GPRS WRITE TMO 25 appears.
- 7. Press  $\triangledown$  to exit the APN editing.

# Step 10: Connecting to MyELAS

After connecting to GPRS, register first in order to log in to MyELAS.

# Registering to MyELAS

- > To register to MyELAS:
	- 1. Go to www.MyELAS.com/register

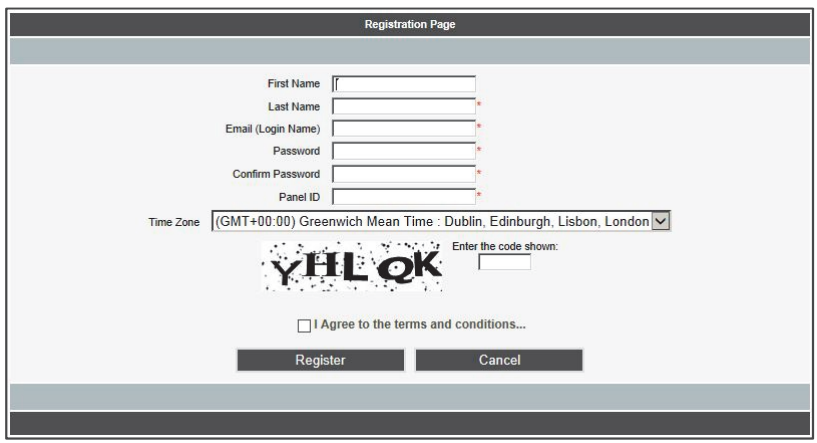

- 2. Complete all the required fields:
	- •Last Name: The user's last name.
	- • Login Name: The user's e-mail address (required for 1st time activation – it can be changed at a later time).
	- • Password: Must be a minimum of 6 characters, and have at least one digit.
	- • Panel ID: The 15-digit panel ID as appears on the sticker located on the side of the control panel.
	- $\bullet$ Time Zone: Select from the dropdown list.
	- •Code: Type the security code as it appears.
- 3. Select the checkbox to agree to the terms and conditions.
- 4. Press REGISTER.
- 5. To complete registration, the user must open the e-mail message received (at the e-mail address defined as the Login name), and then click the link.

# Logging in to MyELAS

You can also log in to MyELAS from your Smartphone (see Using the Smartphone and Web Applications, on page 38).

#### $\blacktriangleright$ To log in to MyELAS:

#### 1. Go to www.MyELAS.com

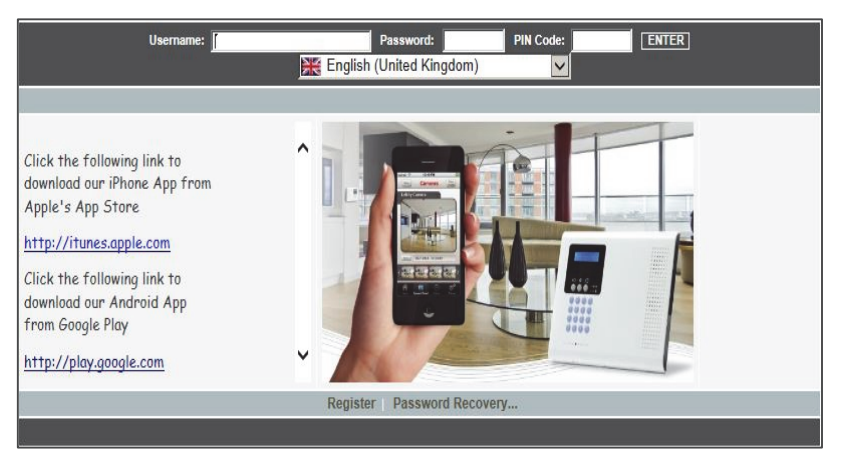

- 2. Enter the user name and password that you supplied during the registration process.
- 3. Enter your PIN code (same as the user code) the default master code is 1234.
- 4. Press ENTER.

# Operating the System

# Before You Start Using the System

After completing all initial system setup steps, before you use the system, first check if any trouble messages still display on the control panel (use to scroll and view). If any remain, see *Troubleshooting* on page 39.

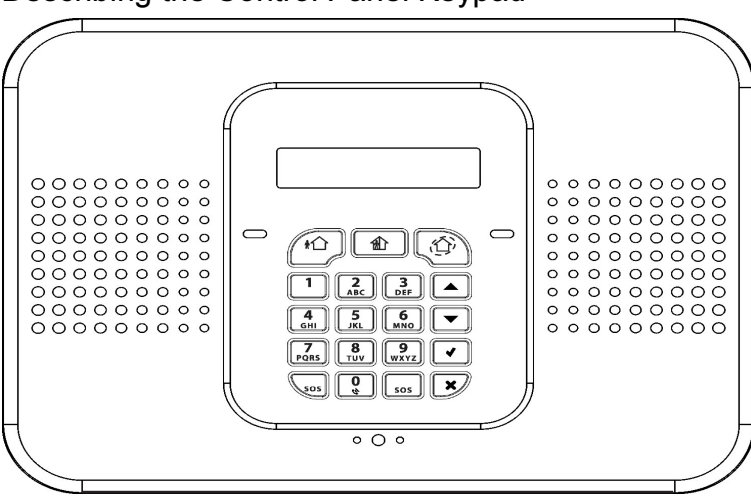

#### Describing the Control Panel Keypad

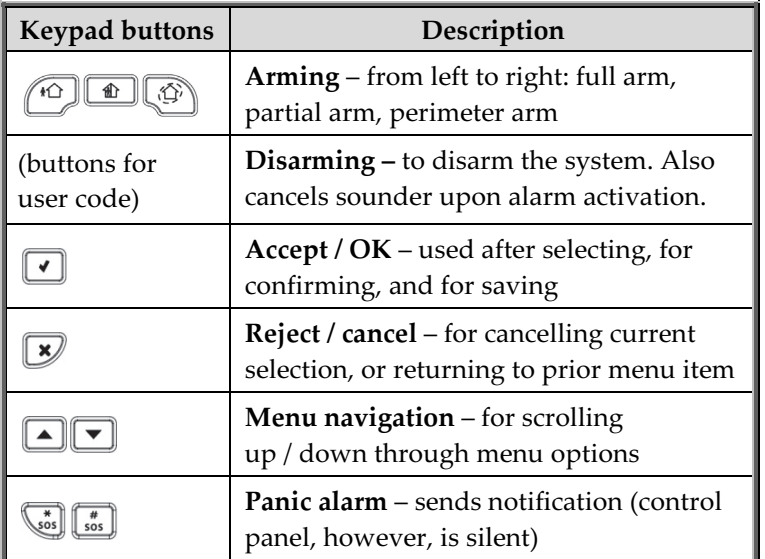

#### Describing the Control Panel LEDs

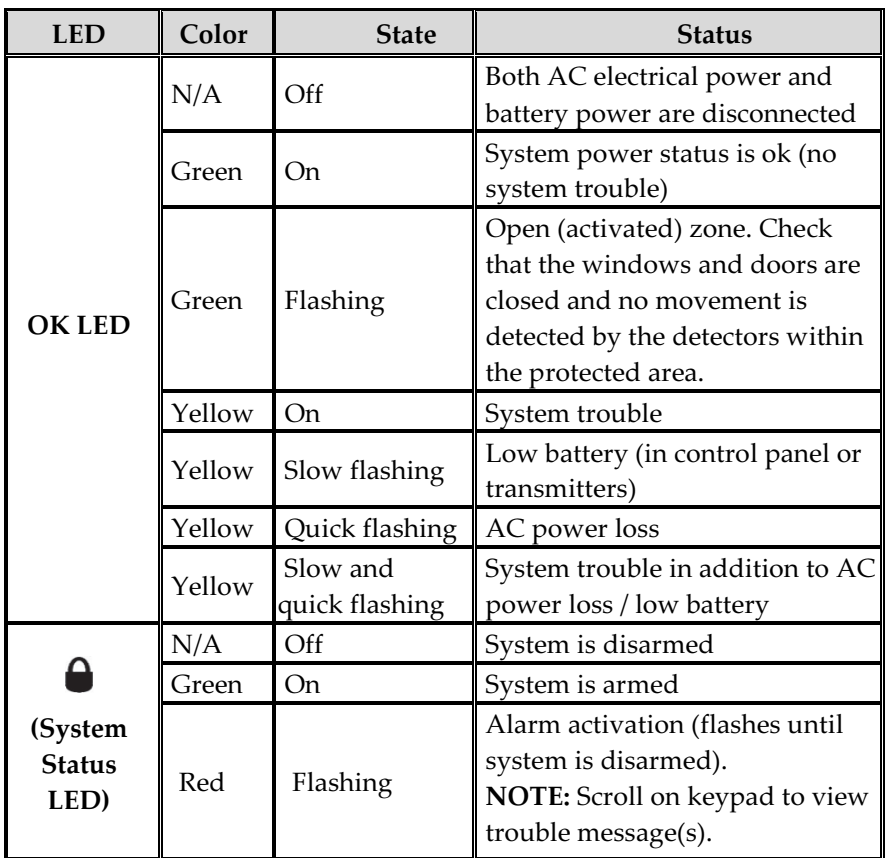

#### Describing the Keyfob LED

The keyfob LED flashes when transmitting a command, and also flashes to indicate a low battery condition.

#### Describing the PIR Detector LED

The PIR LED flashes upon detection.

#### Describing User Commands

Commands to control and use the system (such as arming and disarming) are typically performed by system users at the control panel, keyfob, as well as via the Smartphone and Web-browser applications.

#### Describing Arming Modes

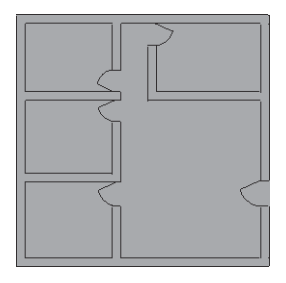

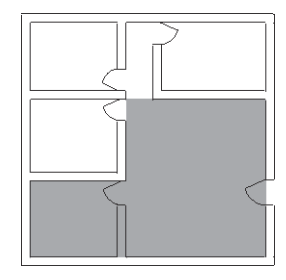

Full arm: For arming premises that are fully vacated

Partial arm: For arming one part (but not all) of the premises

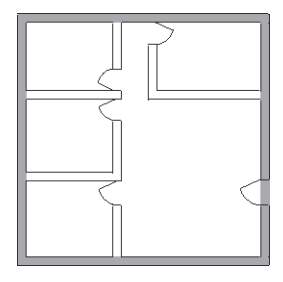

Perimeter arm: For arming the perimeter, while the premises are occupied

# Performing Commands from Control Panel and Keyfob

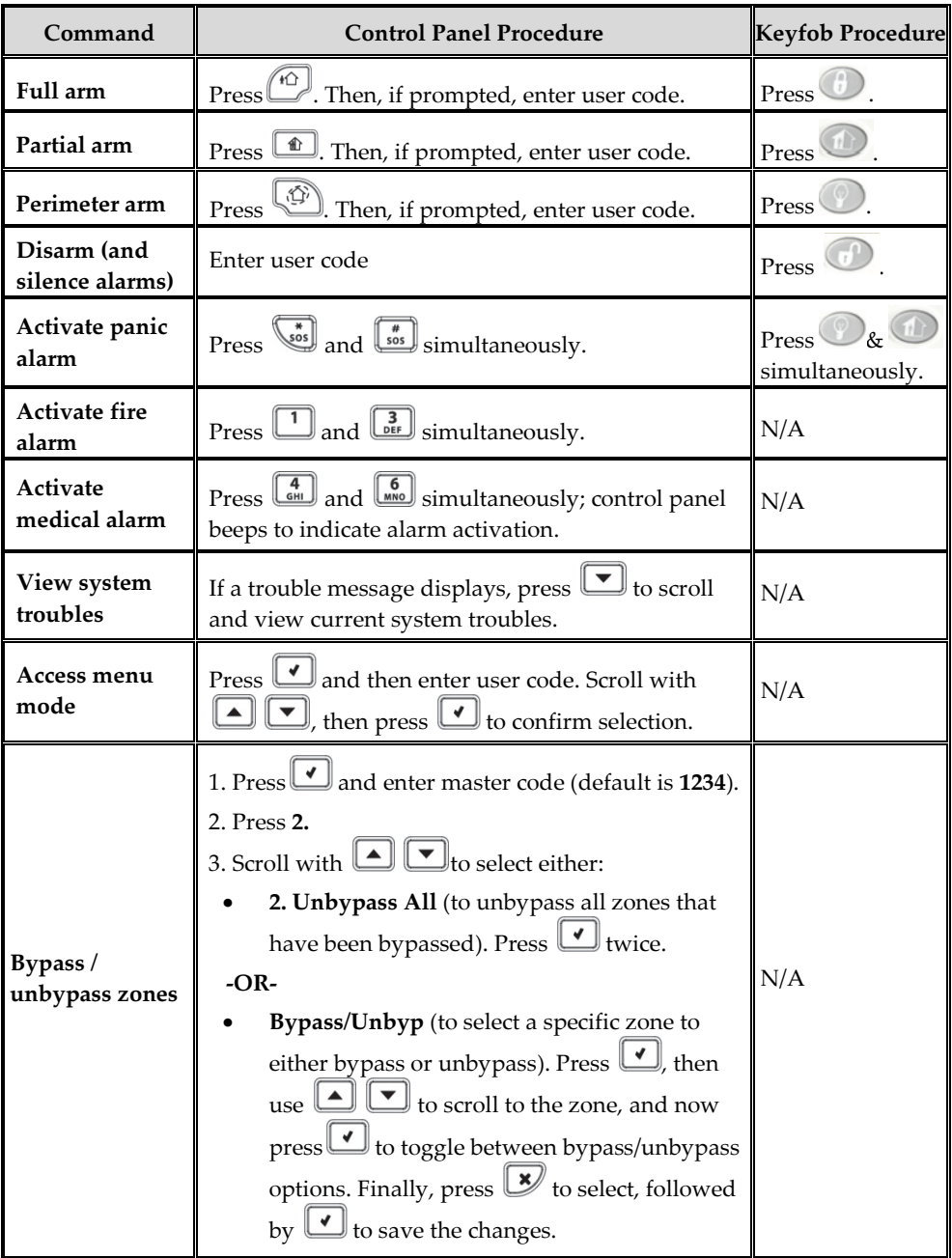

# Sending SMS Commands

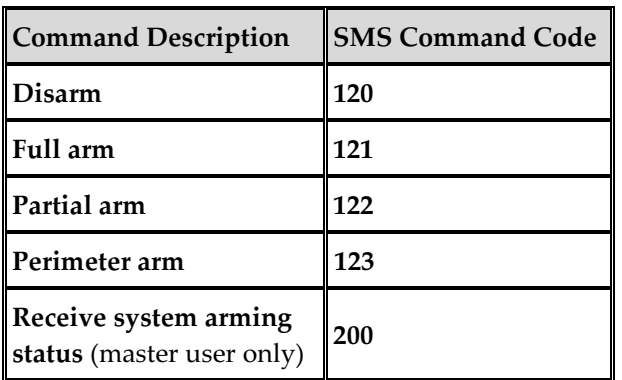

#### > To send a command by SMS:

From your cellular phone, enter text (in the order as shown in this example):

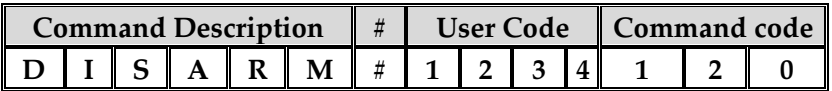

#### NOTES:

- If you do not enter the command description (optional), then start the SMS command with the # symbol
- The command description can be up to 43 characters long (either capital or lower case letters)
- Do not leave any spaces between the entered text

# Using the Smartphone and Web Applications

#### Smartphone App

The Smartphone MyELAS app will guide you through the operational instructions. Download from the Apple's App Store for iOS devices, or from Google Play for Android devices.

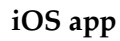

iOS app Android app

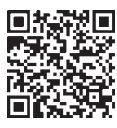

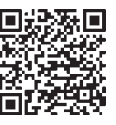

#### Web Application

For operational instructions, refer to the MyELAS Web application documentation at: http://www.electronics-line.com/support/downloads

# Troubleshooting

The following are a list of trouble messages that may appear on the control panel display, along with actions the user can perform for resolution.

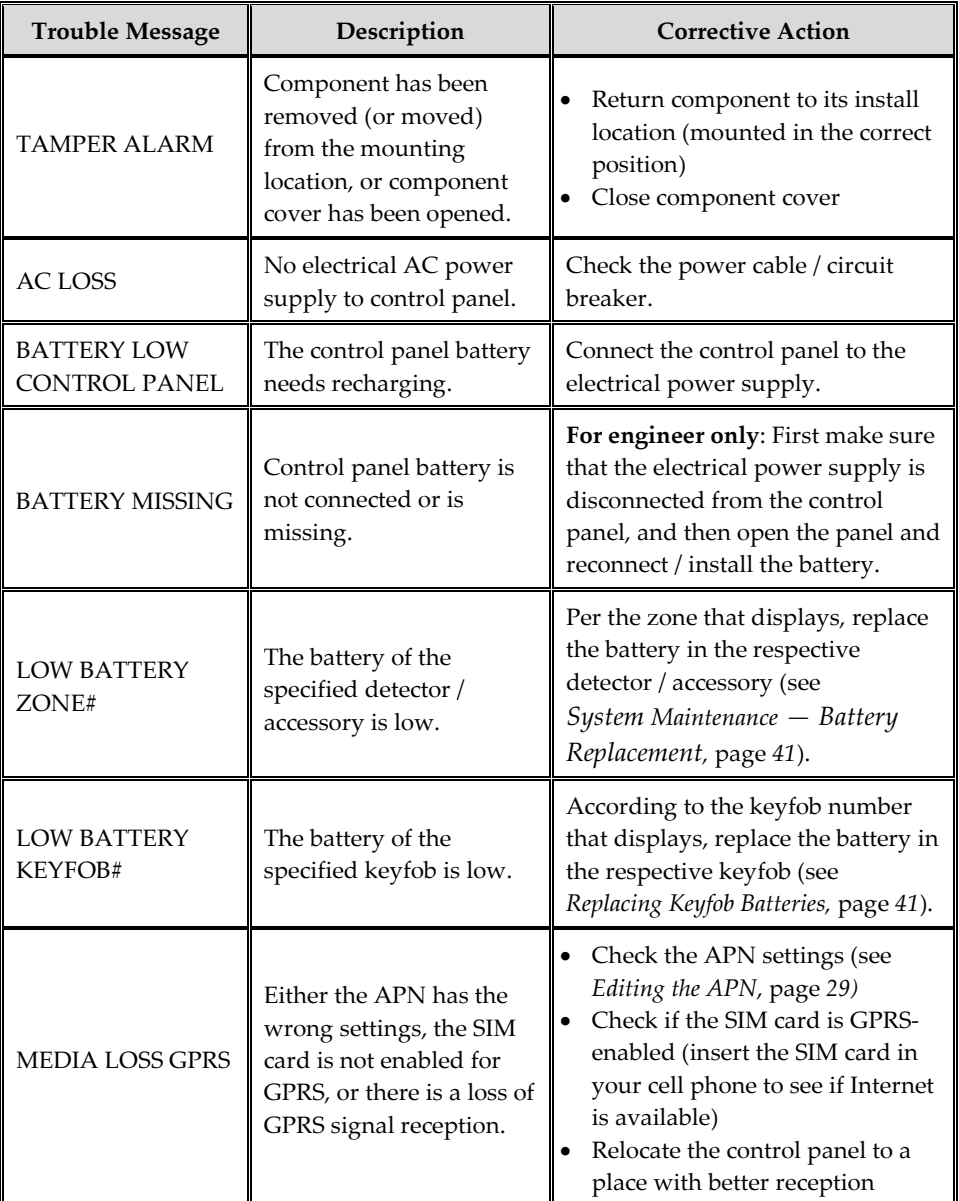

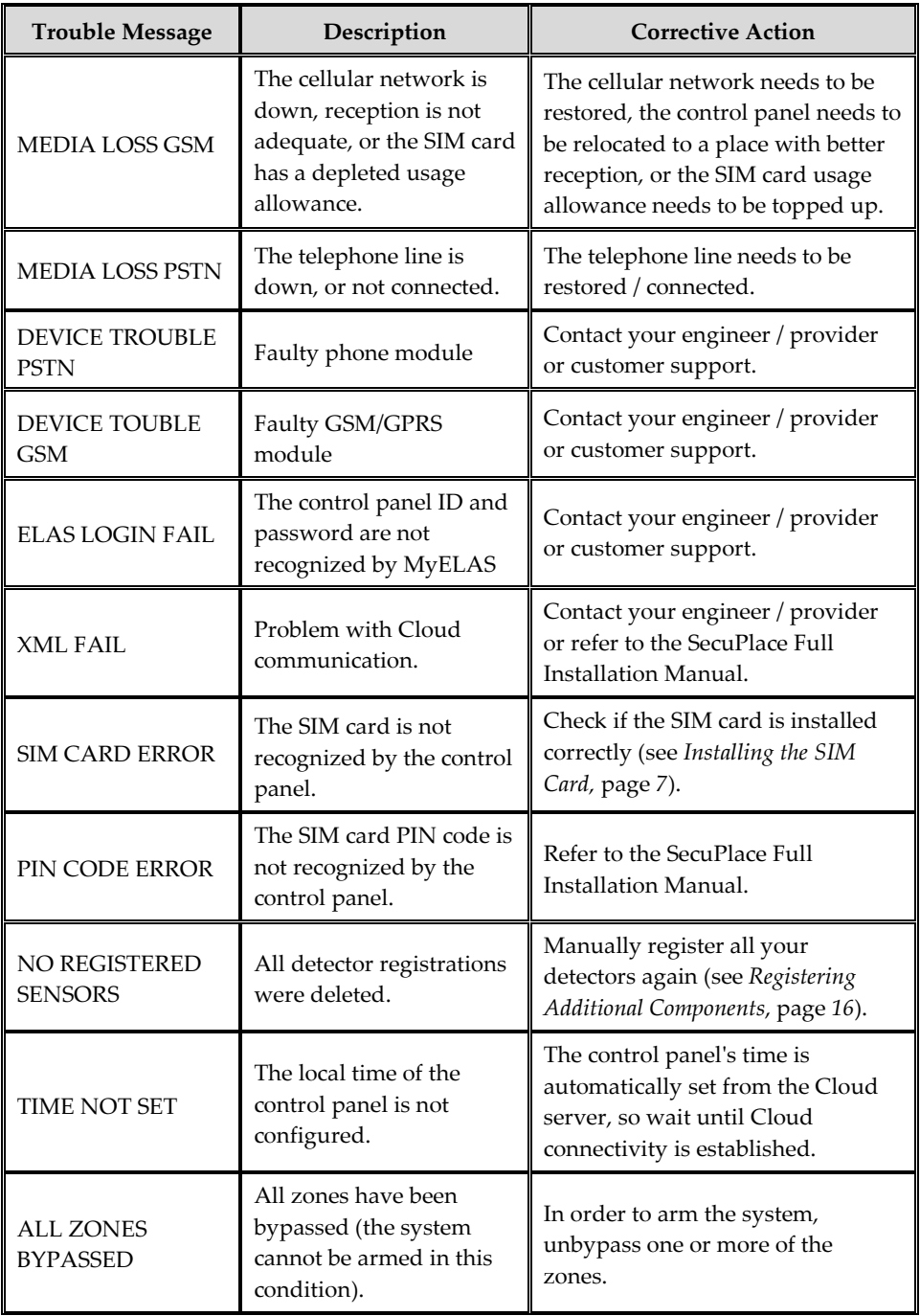

# System Maintenance — Battery Replacement

The user can replace batteries for keyfobs, detectors and other accessories. Check the EL website for battery updates.

 $\sqrt{\frac{1}{N}}$  WARNING: Ensure a battery is replaced with the correct type and polarity. Do not recharge, disassemble, deform, expose to high heat, or incinerate batteries. Failure to observe these warnings may result in explosion, fire, damage, injury, or death.

 $\triangle$  CAUTION: Do not attempt to replace the battery in the control panel yourself – always contact an engineer / provider.

 $\angle$  CAUTION: Always dispose of used batteries according to applicable law and regulations.

Replacing Keyfob Batteries

 $\blacktriangleright$ To replace keyfob batteries:

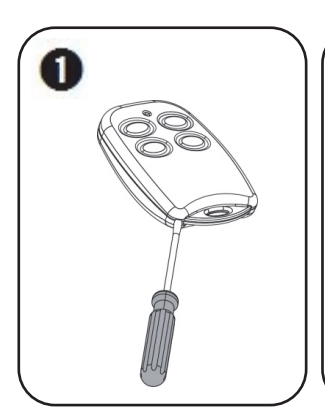

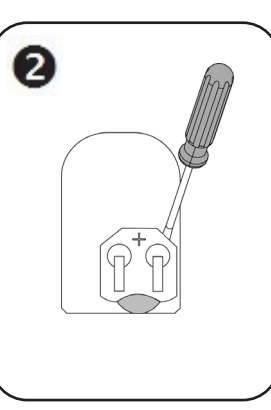

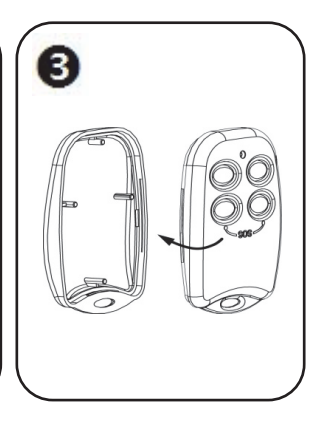

# Replacing Component Batteries

When replacing batteries in detectors and other system accessories, do the following to prevent activating the sounder:

#### > To replace component batteries:

- 1. From the control panel, press  $\left[\overline{\phantom{a}\begin{smallmatrix}\ast\\ \mathfrak{so}\end{smallmatrix}}\right]$  for about 3 seconds until REPLACE BATTERY displays.
- 2. Remove the dead battery, and then insert the new battery; the tamper alarm is activated as usual, but the sounder does not sound.
- 3. Press  $\boxed{\bullet}$  to exit the battery replacement mode.

# Product Specification

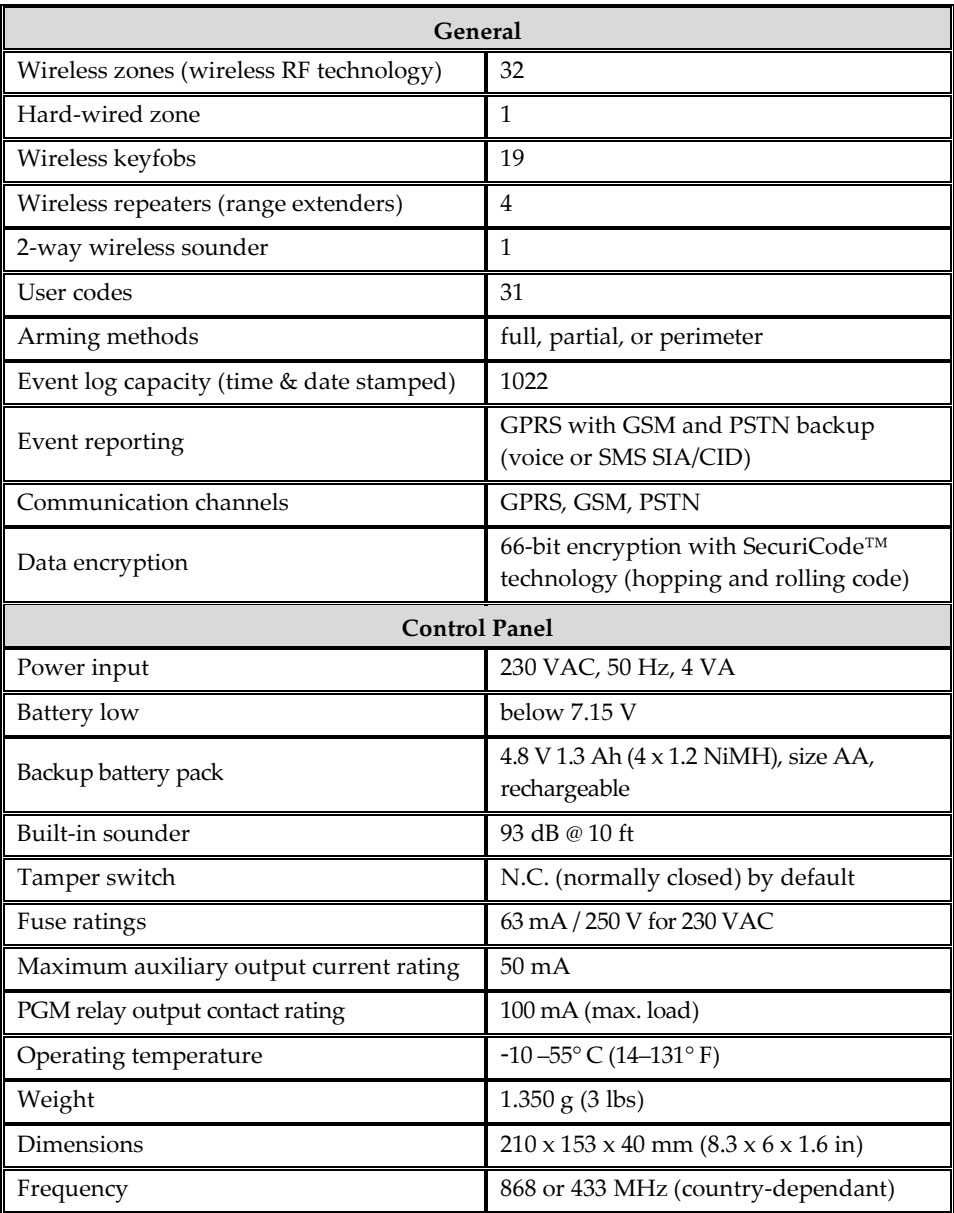

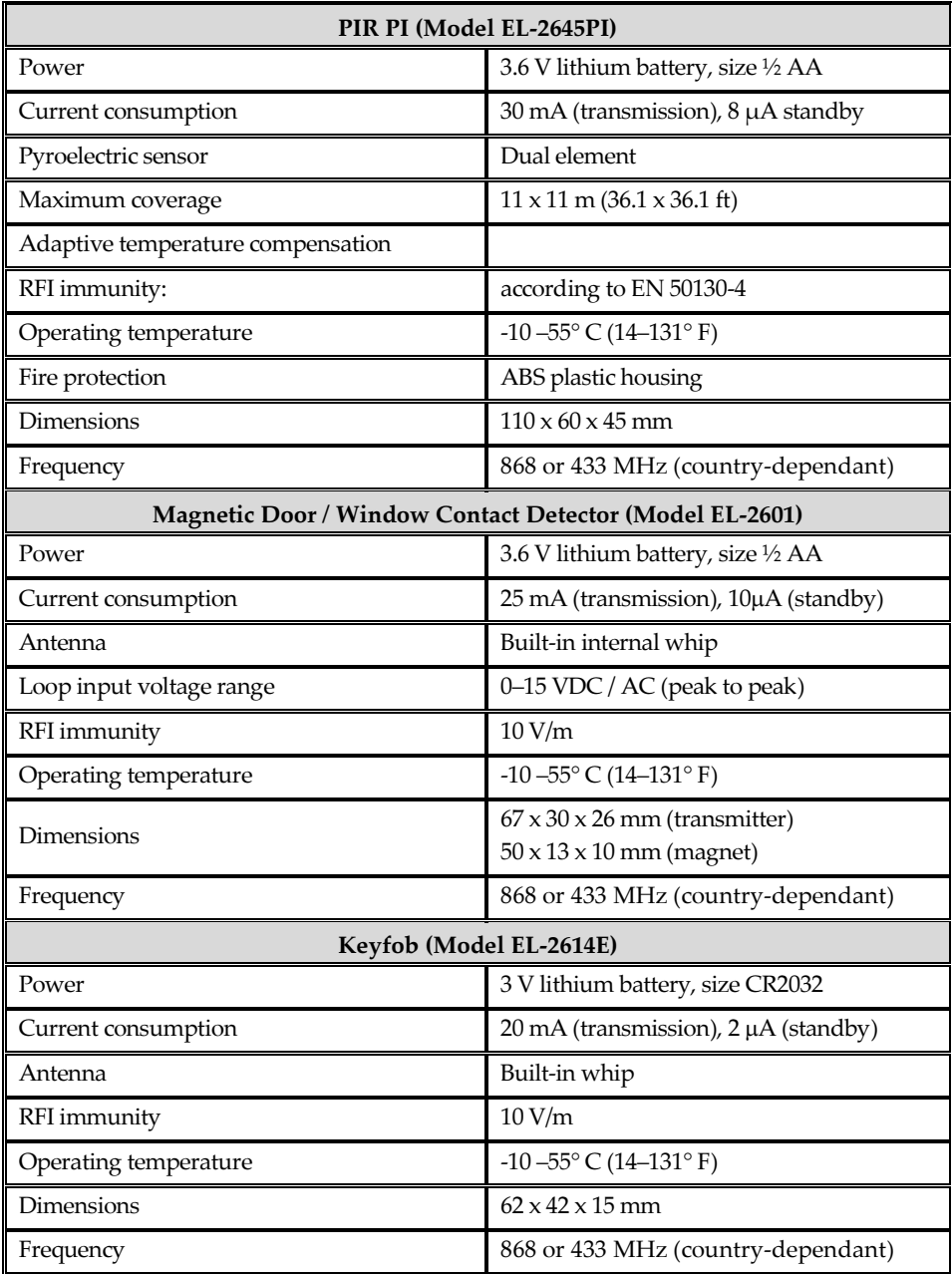

### Certification and Standards

SecuPlace complies with:

EN 50131-3:2009 Grade 2 Environmental Class II EN 50136-1-1 and EN 50136-2-1: PSTN/GPRS/GSM version complies with ATS classification and parameters:

ATS 5 GPRS: D4, M4, T4, S2, I3 ATS 4 GSM: D2, M2, T4, S2, I3 ATS 2 PSTN: D2, M3, T4, S0, I0

#### RTTE Compliance Statement

Hereby, Electronics Line 3000 Ltd. declares that this product is in compliance with the essential requirements and other relevant provisions of Directive 1999/5/EC.

The declaration of conformity may be consulted at www.electronics-line.com

#### Electronics Line 3000 Ltd. Limited Warranty

EL and its subsidiaries and affiliates ("Seller") warrants its products to be free from defects in materials and workmanship under normal use for 24 months from the date of production. Because Seller does not install or connect the product and because the product may be used in conjunction with products not manufactured by the Seller, Seller cannot guarantee the performance of the security system which uses this product. Sellers' obligation and liability under this warranty is expressly limited to repairing and replacing, at Sellers option, within a reasonable time after the date of delivery, any product not meeting the specifications. Seller makes no other warranty, expressed or implied, and makes no warranty of merchantability or of fitness for any particular purpose. In no case shall seller be liable for any consequential or incidental damages for breach of this or any other warranty, expressed or implied, or upon any other basis of liability whatsoever. Sellers obligation under this warranty shall not include any transportation charges or costs of installation or any liability for direct, indirect, or not be compromised or circumvented; that the product will prevent any persona; injury or property loss by intruder, robbery, fire or otherwise; or that the product will in all cases provide adequate warning or protection. Buyer understands that a properly installed and maintained alarm may only reduce the risk of intruder, robbery or fire without warning, but is not insurance or a guarantee that such will not occur or that there will be no personal injury or property loss as a result. Consequently seller shall have no liability for any personal injury, property damage or loss based on a claim that the product fails to give warning. However, if seller is held liable, whether directly or indirectly, for any loss or damage arising from under this limited warranty or otherwise, regardless of cause or origin, sellers maximum liability shall not exceed the purchase price of the product, which shall be complete and exclusive remedy against seller. No employee or representative of Seller is authorized to change this warranty in any way or grant any other warranty. CAUTION: This product should be tested at least once a week. WARNING: Risk of explosion if battery is replaced by an incorrect type. Dispose of used batteries according to local regulations.

# Contacting your Engineer

When in need of service, ordering components, or for questions related to the system, please retain this information for future use when contacting your engineer:

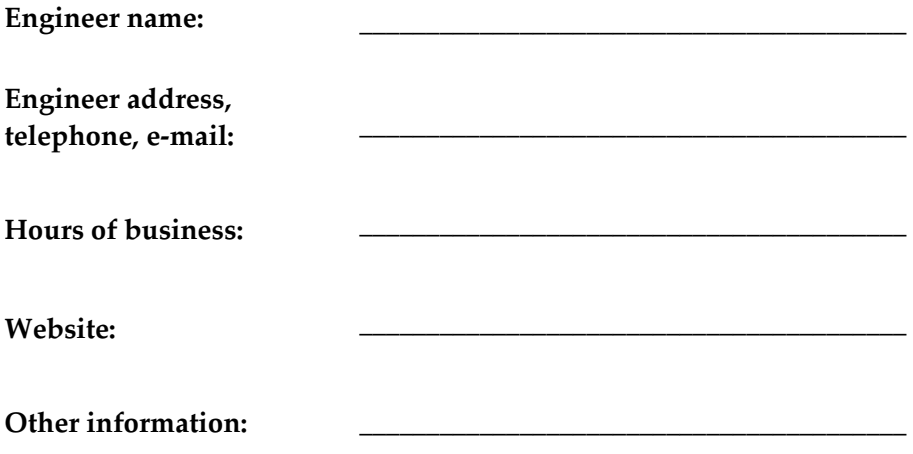

# Contacting Electronics Line 3000 Ltd.

#### International Headquarters:

Electronics Line 3000 Ltd. 14 Hachoma St., 75655 Rishon Le Zion, Israel Tel: (+972-3) 963-7777 Fax: (+972-3) 961-6584

Please visit us at: www.electronics-line.com

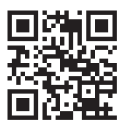

# $C \in$

Copyright 2015, Electronics Line 3000 Ltd. All rights reserved.

 $07/2015$  5IN2154 D